**Программный комплекс «Квазар»**

# **Модуль «Коечный фонд»**

**Руководство пользователя**

**Липецк - 2021**

## Оглавление

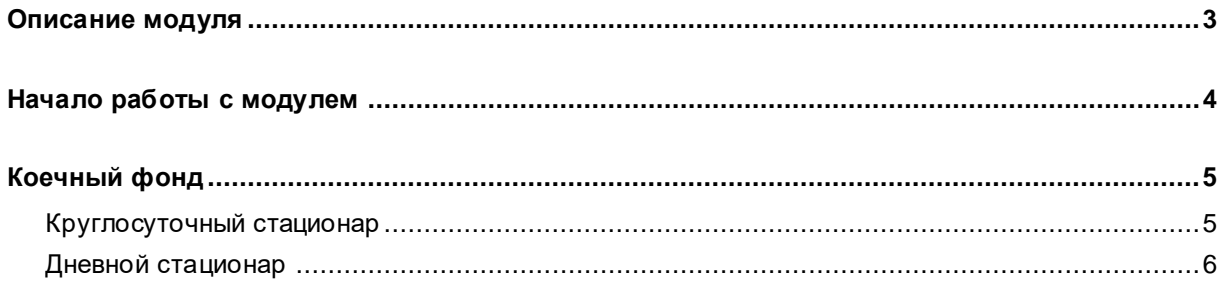

## <span id="page-2-0"></span>**Описание модуля**

Из данного модуля возможно указать вид, наименование, тип, отделение и т.д. койки для круглосуточного и дневного стационара.

# <span id="page-3-0"></span>**Начало работы с модулем**

Выберите группу модулей «Коечный фонд»

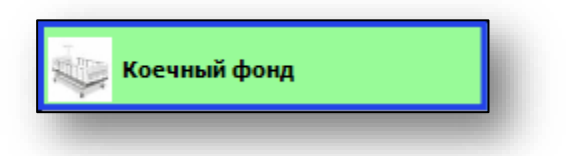

Откроется группа модулей

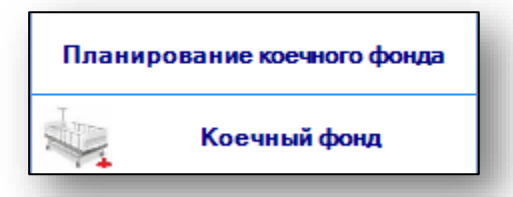

Выберите модуль «Коечный фонд»

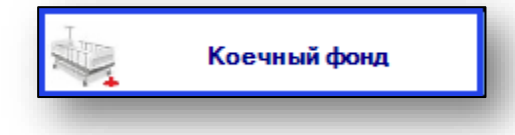

Откроется окно модуля

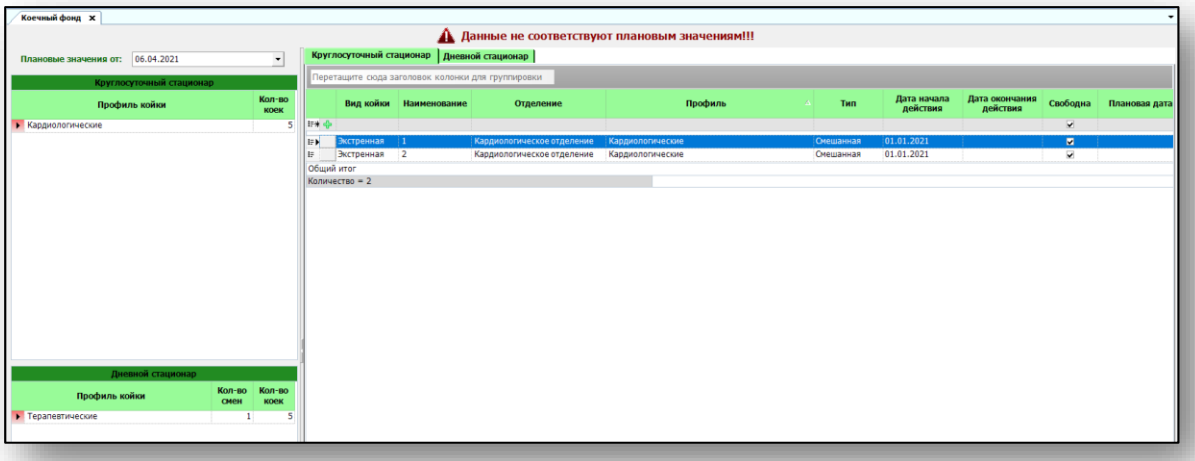

# <span id="page-4-0"></span>**Коечный фонд**

### <span id="page-4-1"></span>**Круглосуточный стационар**

Чтобы добавить количество коек до плановых значений для круглосуточного стационара, установите курсор в строке добавления новой койки.

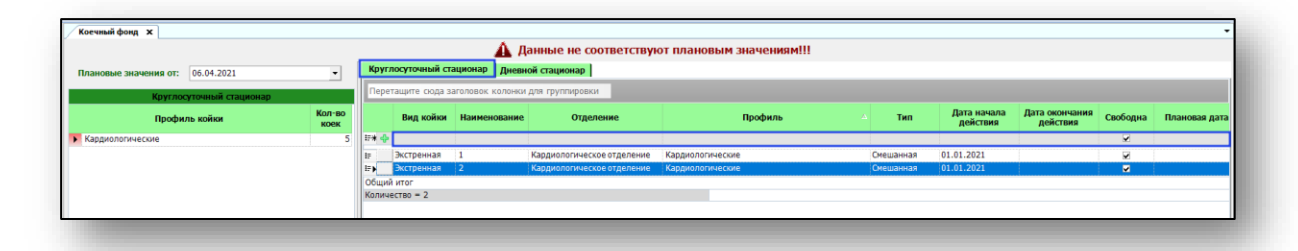

Откроется окно добавления новой койки.

Укажите наименование, вид и тип койки, дату начала действия, отделение и профиль отделения. Наименование койки указываются вручную, остальные значения возможно заполнить с помощью выпадающего списка. После внесения данных нажмите на кнопку «Ок».

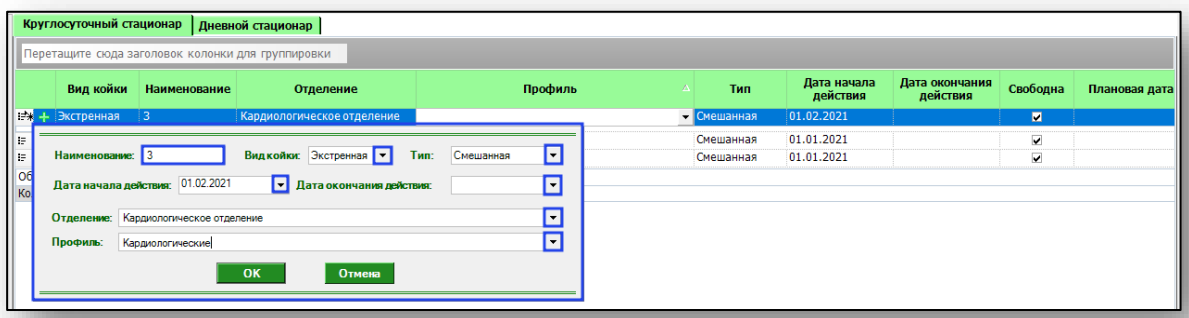

Таким образом добавьте нужное количество коек до планового значения.

Чтобы удалить ошибочно введенные койки, нажмите на пиктограмму перед строкой. Таким образом, выбранная койка будет удалена.

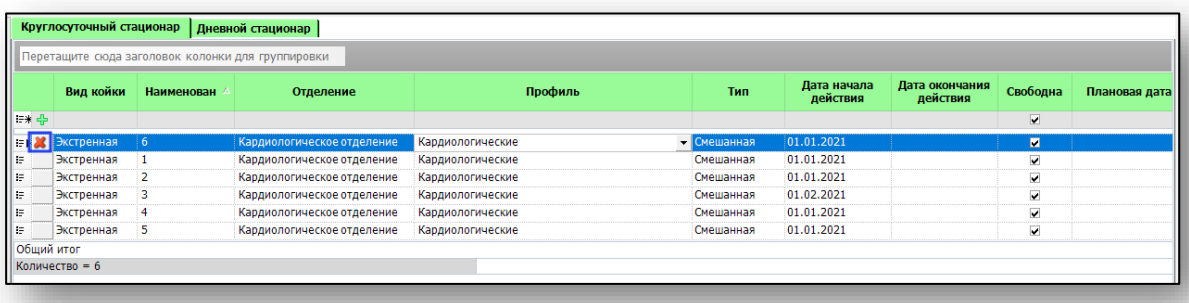

### <span id="page-5-0"></span>**Дневной стационар**

Чтобы добавить количество коек до плановых значений для дневного стационара, перейдите во вкладку «Дневной стационар» и установите курсор в строке добавления новой койки.

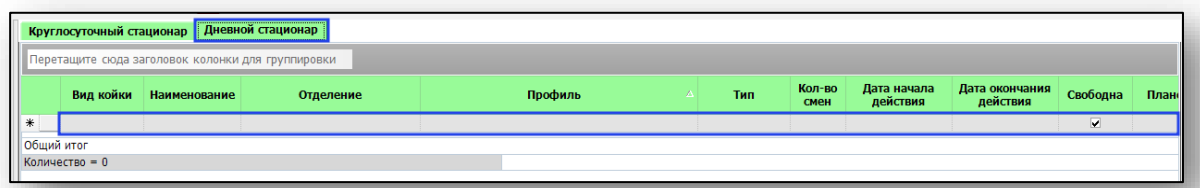

Укажите наименование, вид и тип койки, дату начала действия, отделение и профиль отделения. Наименование койки указываются вручную, остальные значения возможно заполнить с помощью выпадающего списка. После заполнения информации о койке нажмите на кнопку «Сохранить».

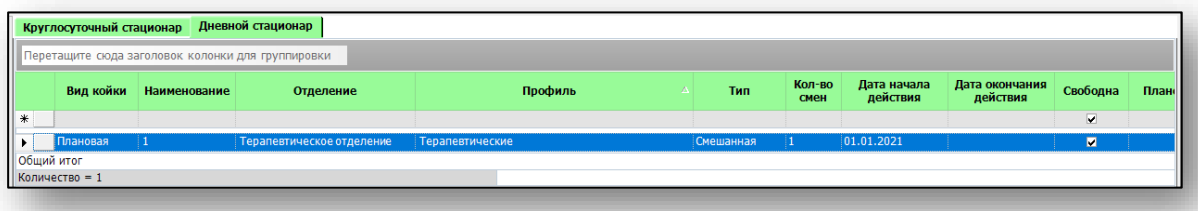

Таким образом добавьте нужное количество коек до планового значения.

Чтобы удалить ошибочно введенные койки, нажмите на поле перед строкой. Таким образом, выбранная койка будет удалена.

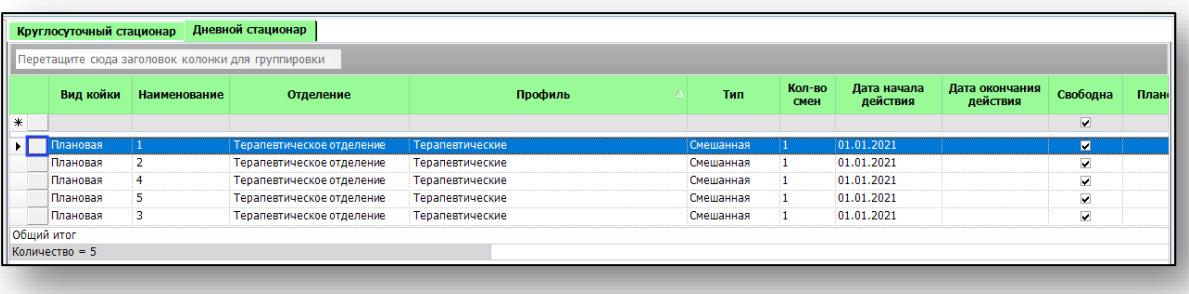

Когда количество введенных коек для круглосуточного и дневного стационара достигнет планового значения, уведомление «Данные не соответствуют плановым значениям» будет скрыто.

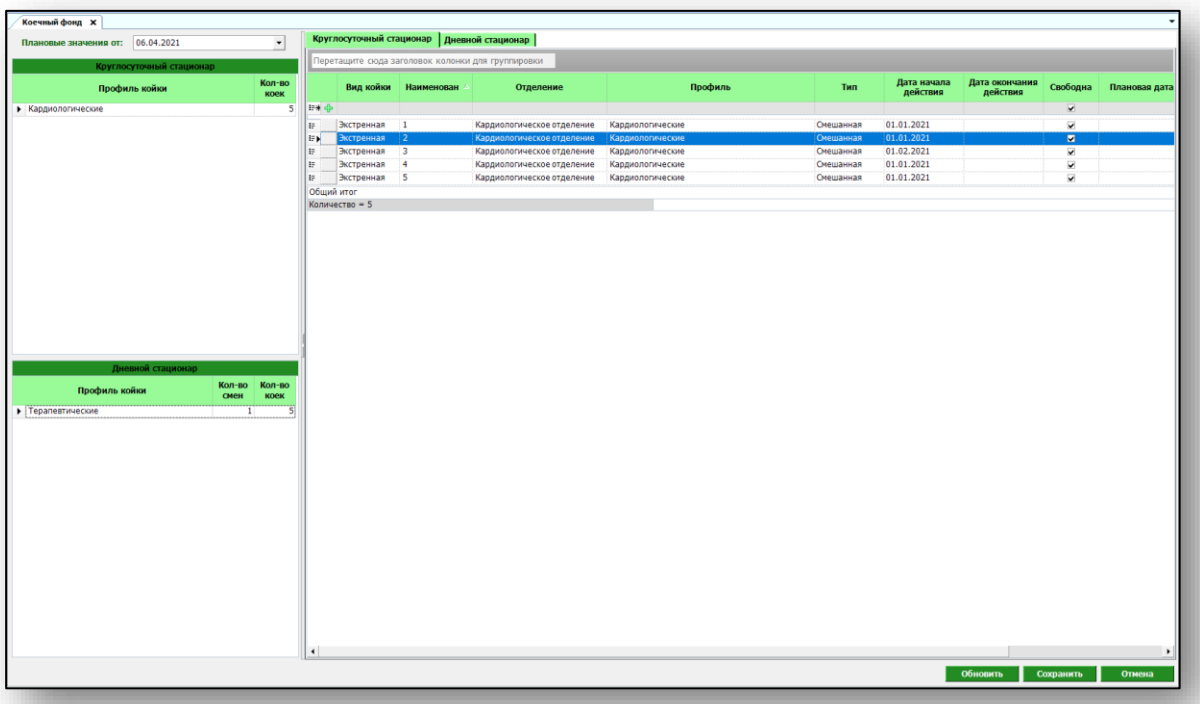